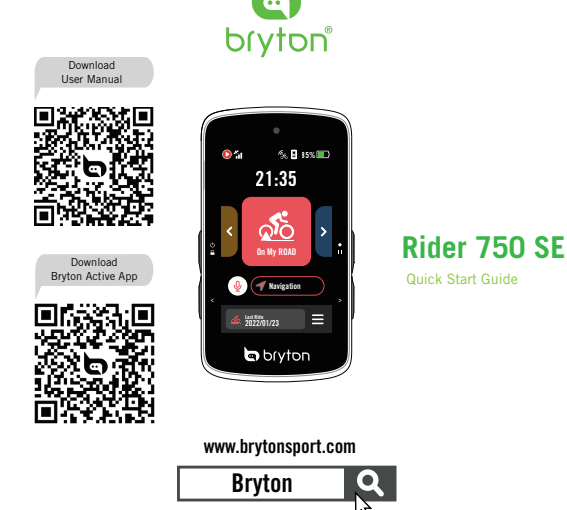

 $\Delta$ 01

## **Getting Started**

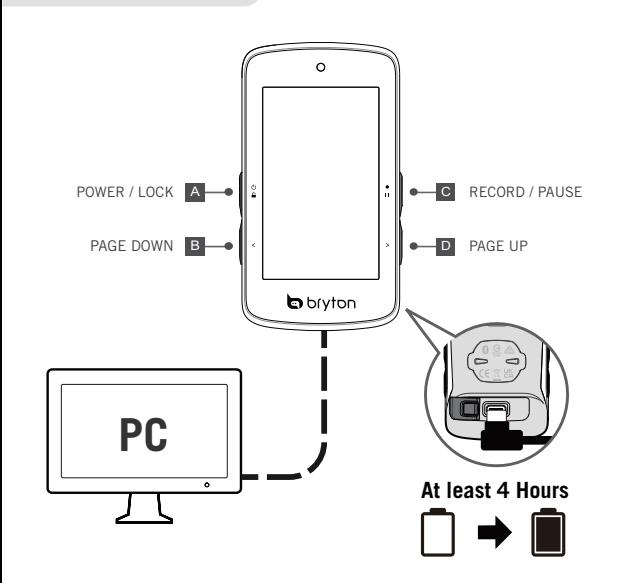

# **Touch Screen Gestures**

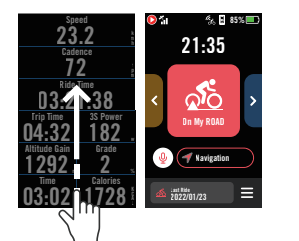

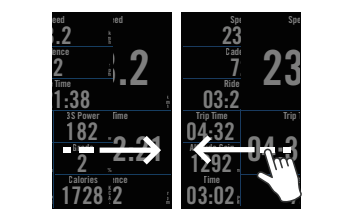

1. Swipe up from the very bottom of the screen to return to the Home Page from any screen.

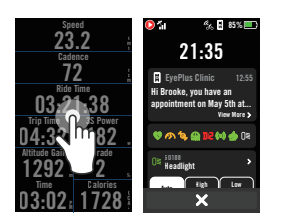

3. Tap to pop up quick status windows 4. Long press on data eld to focus the data grid, then tap the eld again to start editing.

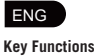

**POWER/LOCK** ( $\phi \in \Omega$ ): Press to turn the device ON. When on, long press to turn the device off.Press to lock/unlock the screen.

**B** PAGE DOWN (<): Press to page down.<br>C RECORD/PAUSE (•11):Press to start recording. When recording, press to manually pause. Then you can choose to save/discard/resume the ride by clicking on the screen **D** PAGE UP ( > ): Press to page up.

**Reboot Rider** Press ( $\phi$ **A**/</br/> /  $\bullet$ **II**/> ) at the same time to reboot the device.

## **Getting Started**

Please charge your device for at least 4 hours and make sure the device firmware is up<br>to date\* before first use.To begin 1 Press ७to turn on the device. 2 Scroll through the list and select the display language. Select the units of measurement. 4. The device will automatically search for satellite signals.You can view the GPS signals<br>status on the screen or the quick status. 5 After the GPS signal is fixed \*(×,,,,,,,,,,,,,,,,,,,,,,,,,,,,,,,,, choose a profile to start the ride in free cycling mode. 6. To record, press on to start recording. \*Check and update your device rmware version via Bryton Active app.

\*To acquire GPS signals, allow the device access to an open sky, outdoor

### environment. **Data Sync**

Sync Data to/from Bryton Active app

With the Bluetooth connection, your Rider computer can upload recorded tracks,<br>download planned trips, and update the firmware via Bryton Active app. It is required to add your device to your Bryton Active account before syncing data for the first time.<br>To add.  $\blacksquare$  Sign up / log in to your Bryton Active App account. 2- Go to "Settings" and<br>click "+" to add a new device to your acc

**Upload / Share Your Tracks via USB**<br>1. Connect the device to your computer via the included USB cable. 2. Select fit files from Bryton -> Activities folder in the device. 3 |Upload files to brytonactive.com and<br>popular training sites including STRAVA, TrainingPeaks, Endomondo, Map My Ride, Fit track and many more.

## **Preloaded Map**

Rider 750 SE includes regional preloaded maps. If the region you need is not preloaded, you can download it by yourself. You can manage your map via Bryton Update Tool and Bryton Active app.

## **Navigation**

With the full navigation features on Rider 750 SE, you can always stay safe on your planned tracks and never get lost again!  $\frac{1}{1}$ . Select Navigation  $\triangle$  in the home page. 2. Select  $\mathcal Q$  and speak your destination

slowly and clearly. You can also manually pin a destination on the Map. 3 Results of<br>the location search are shown on the list. 4 Select one location and select  $\odot$  to start navigating.

**Follow Track** Rider 750 SE provides 3 ways to create tracks. 1. Plan trip via Bryton Active App. 2. Import GPX track files via Bryton Active app. 3 Auto sync routes from Strava, Komoot, and RideWithGPS.

**Plan trip via Bryton Active App** 1. In the Bryton Active App, select "Course" >"My Route"> "Plan Trip" to set a Start point and Destination by tapping on the map or inputing address in the Search Bar. 2<br>After finishing planning, save the planned trip to "My Route" by tapping "Save". 3 Go<br>to "My Route" and tap the route. Click the "•••" t the Device Main Menu, navigate to "Course" > "Route". Find the route and tap  $\bigcirc$  to start following the track.

**Import GPX track files via Bryton Active App**<br>1 Download routes in GPX format from any other source. 2. Select "Open in Active"<br>(for iOS) or Open files with Bryton Active App (for Android). 3. Select "Course" > "My Route" in Bryton Active App. 4 Here you can see the routes imported to the App. 5<br>Click the "••••" to download it to the device. 6 In the Main Menu of the device,<br>navigate to "Course" > "Route". Find the route and tap ⊙ to

# **Auto sync routes from Strava, Komoot and RideWithGPS** 1. In the Bryton Active app, select "Course" >"My Route">"3rd party account link".

 2. You can enable STRAVA/Komoot/RideWithGPS auto sync there. 3. Once authorized, you can see routes from those platforms in "My route" with their icons. 4. Click the " ... to download it to the device. 5. In the Main Menu of the device, navigate to "Course" > "Route". Find the route and  $\tan \Theta$  to start following the track. **Icon Description**

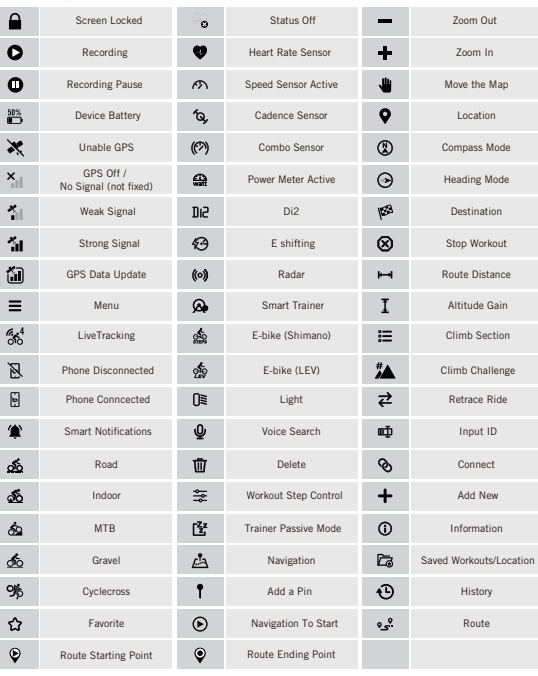

Note:

 $\bullet$  For Video Instructions, please go to www.brytonsport.com> (Menu) > Support > **Tutoria** 

● For User Manual, please go to www.brytonsport.com> (Menu) > Support > Download > Manual > User Manuals.

## Rider 750 SE Specifications 【規格】

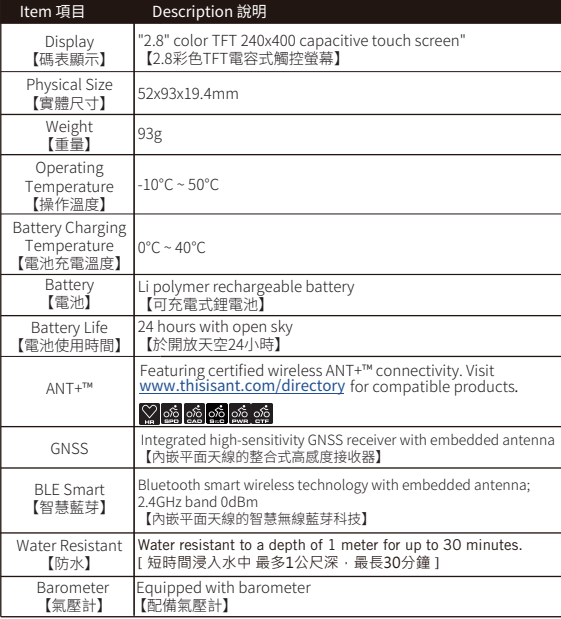

# $\epsilon$

RF Exposure Information (MPE) This device meets the EU requirements and the International Commission on Non-Ionizing Radiation Protection (ICNIRP) on the limitation of exposure of the general public to electromagnetic elds by way of health protection. To comply with the RF exposure requirements, this equipment must be operated in a minimum of 20

cm separation distance to the user.<br>Hereby, Bryton Inc. declares that the radio equipment type Bryton product is in<br>compliance with Directive 2014/53/EU. The full text of the EU declaration of

conformity is available at the following internet address: http://www.brytonsport.com/download/Docs/CeDocs\_Rider750SE.pdf

For more information on E-label regulations and compliance, as well as identication markers, relevant software, product and licensing information and other regulatory information provided by the FCC or regional compliance markings, please navigate to Settings > About

如需查看電子標籤上的法規和規範,如識別標誌、軟體資訊、產品資訊、認證資訊、其他 符合NCC規範和符合各地區的標誌,可至設定 > 關於 來查看。

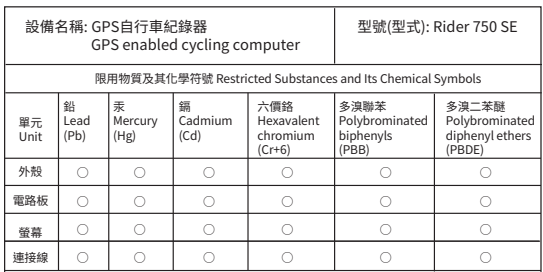

備考1.「 超出0.1 wt % 」及「 超出0.01 wt % 」係指限用物質之百分比含量超出百分比含量<br>基準值。

基準値。<br>Note 1:"Exceeding 0.1 wt %"and"exceeding 0.01 wt %"indicate that the<br>percentage content of the restricted substance exceeds the reference percentage<br>value of presence condition.

Note 2: The " ○ " indicates that the percentage content of the restricted substance does not exceed the percentage of reference value of presence. |備考2.「○」係指該項照用物質之百分比含量未超出百分比含量基準值。<br>|術考2.「○」係指該項限用物質之百分比含量未超出百分比含量基準值。<br>| Note 2: 「he" ○ " indicates that the percentage content of the restricted

備考3.「-」係指該項限用物質為排除項目。

Note 3: The "−" indicates that the restricted substance corresponds to the exemption.

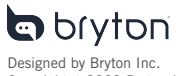

Copyright 2023 Bryton Inc. All rights reserved. The content of this manual is subject to change without prior notice.

## 2. Swipe left or right to switch data pages.

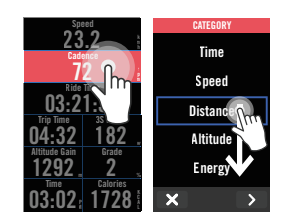

# **Federal Communication Commission Interference Statement**

This equipment has been tested and found to comply with the limits for a Class B digital device, pursuant to Part 15 of the FCC Rules. These limits are designed to provide reasonable protection against harmful interference in a residential installation.

This equipment generates, uses and can radiate radio frequency energy and, if not installed and used in accordance with the instructions, may cause harmful interference to radio communications. However, there is no guarantee that interference will not occur in a particular installation. If this equipment does cause harmful interference to radio or television reception, which can be determined by turning the equipment off and on, the user is encouraged to try to correct the interference by one of the following measures:

. Reorient or relocate the receiving antenna.

. Increase the separation between the equipment and receiver.

. Connect the equipment into an outlet on a circuit different from that to which the receiver is connected.

. Consult the dealer or an experienced radio/TV technician for help.

*FCC Caution*: To assure continued compliance, any changes or modifications not expressly approved by the party responsible for compliance could void the user's authority to operate this equipment. (Example ‐ use only shielded interface cables when connecting to computer or peripheral devices).

# *FCC Radiation Exposure Statement*

This equipment complies with FCC RF radiation exposure limits set forth for an uncontrolled environment. This equipment should be installed and operated with a minimum distance of 0.5 centimeters between the radiator and your body. This transmitter must not be co-located or operating in conjunction with any other antenna or transmitter.

The antennas used for this transmitter must be installed to provide a separation distance of at least 0.5 cm from all persons and must not be co‐located or operating in conjunction with any other antenna or transmitter.

This device complies with Part 15 of the FCC Rules. Operation is subject to the following two conditions:

(1) This device may not cause harmful interference, and (2) This device must accept any interference received, including interference that may cause undesired operation.

This device complies with Industry Canada licence-exempt RSS-247 standard. Operation is subject to the following two conditions: (1) this device may not cause interference, and (2) this device must accept any interference, including interference that may cause undesired operation of the device.

Le présent appareil est conforme aux CNR d'Industrie Canada applicables aux appareils radio exempts de licence. L'exploitation est autorisée aux deux conditions suivantes : (1) l'appareil ne doit pas produire de brouillage, et (2) l'utilisateur de l'appareil doit accepter tout brouillage radioélectrique subi, même si le brouillage est susceptible d'en compromettre le fonctionnement.